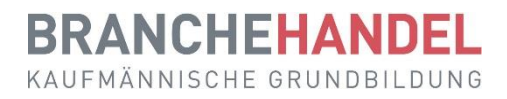

# **Guide rapide pour les formateurs Orfo 2023**

Ce guide rapide s'adresse aux formateurs/trices d'apprentis dans la profession d'employé(e) de commerce CFC et présente les principales fonctions du planificateur de formation time2learn. **D'autres fonctions sont expliquées dans le guide rapide pour les formateurs/trices pratiques.**

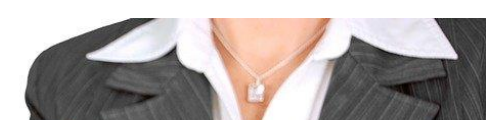

**Formateur professionnel**

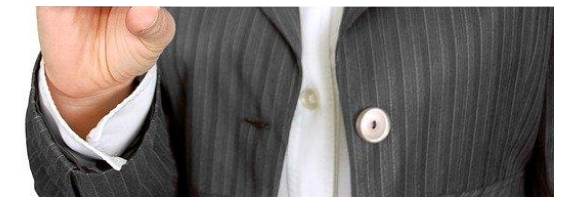

# **Contenu**

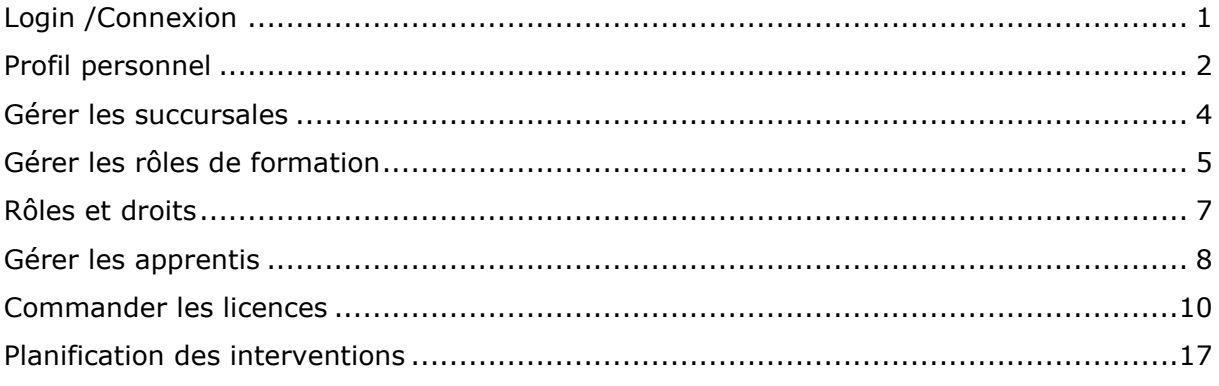

# <span id="page-1-0"></span>**Login /Connexion**

Démarrez le navigateur et entrez l'adresse Internet : [www.time2learn.ch](http://www.time2learn.ch/)

Cliquez sur **Login** en haut à droite.

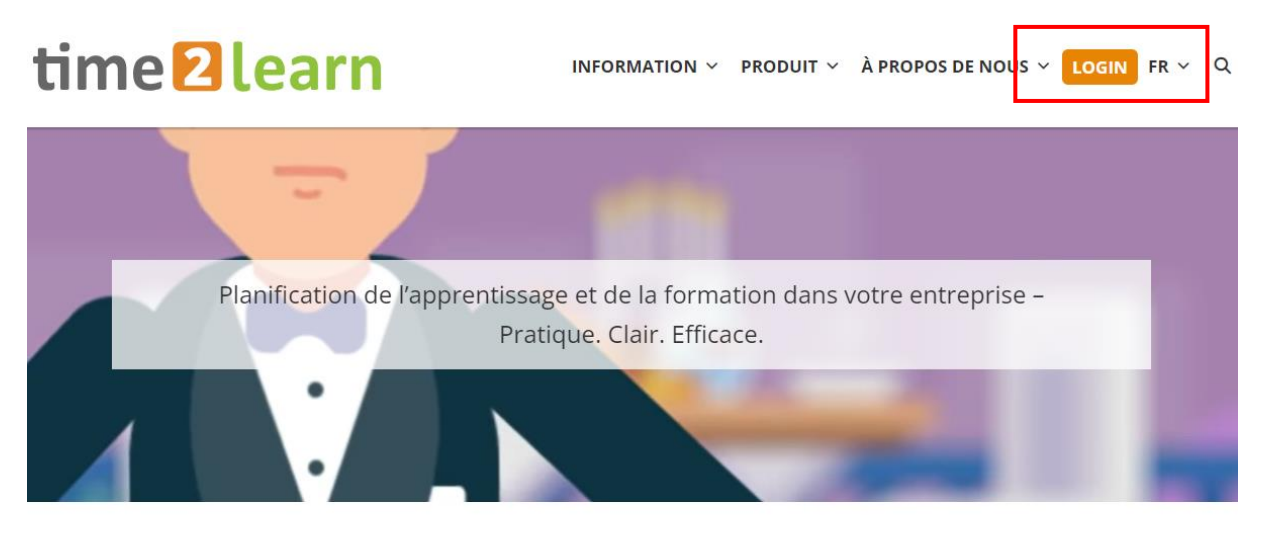

 $\blacktriangleright$ 

Saisissez votre **nom d'utilisateur** et **votre mot de passe**. Vous recevrez ces informations de Crealogix, après avoir commandé votre première licence.

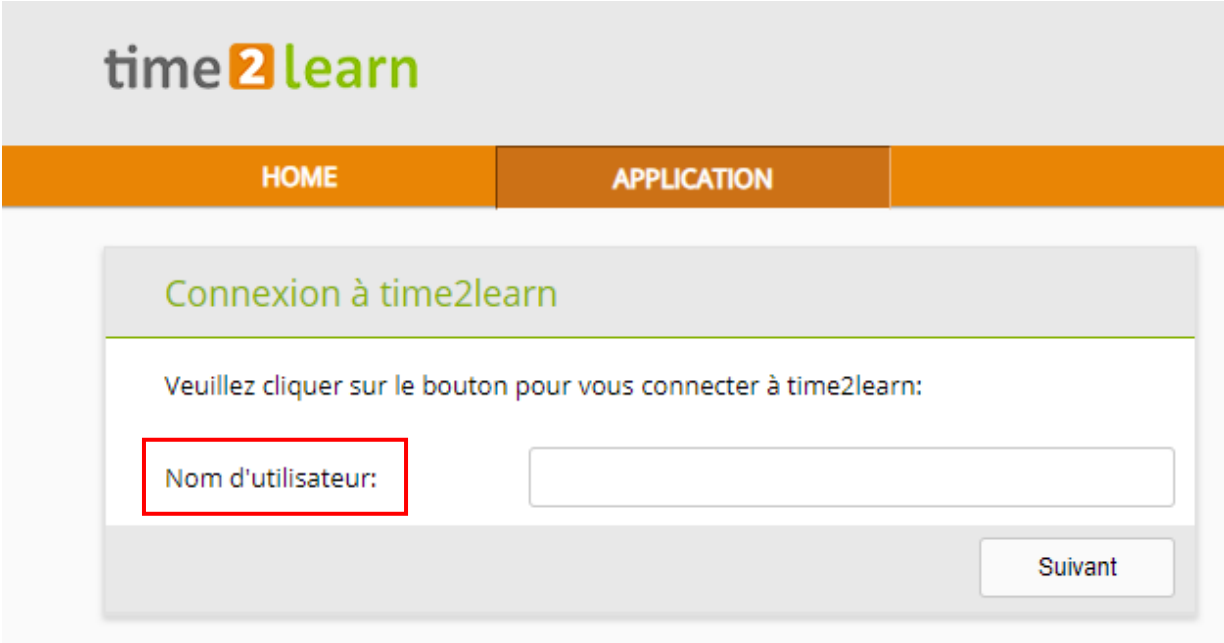

**Remarque** : placez un favori dans votre navigateur à partir de la page de connexion.

# <span id="page-2-0"></span>**Profil personnel**

Données de base > formateur

Pour modifier votre profil, cliquez sur votre nom.

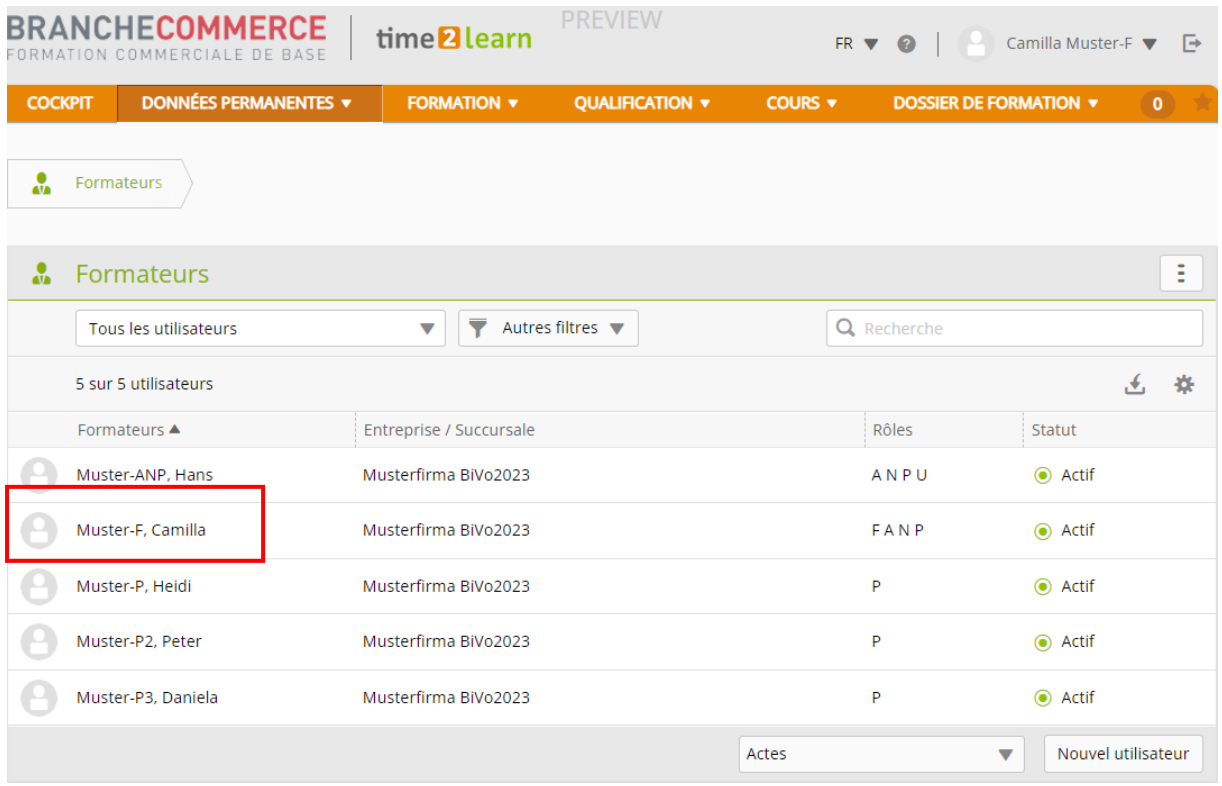

Vous obtenez un aperçu de votre compte. Cliquez sur le **crayon** à côté des informations de base. Vous pouvez maintenant modifier certaines informations personnelles. Comme le nom d'utilisateur doit être unique, nous vous recommandons d'utiliser votre adresse e-mail personnelle comme nom d'utilisateur. Saisissez également votre mot de passe personnel, enregistrez-le et confirmez-le.

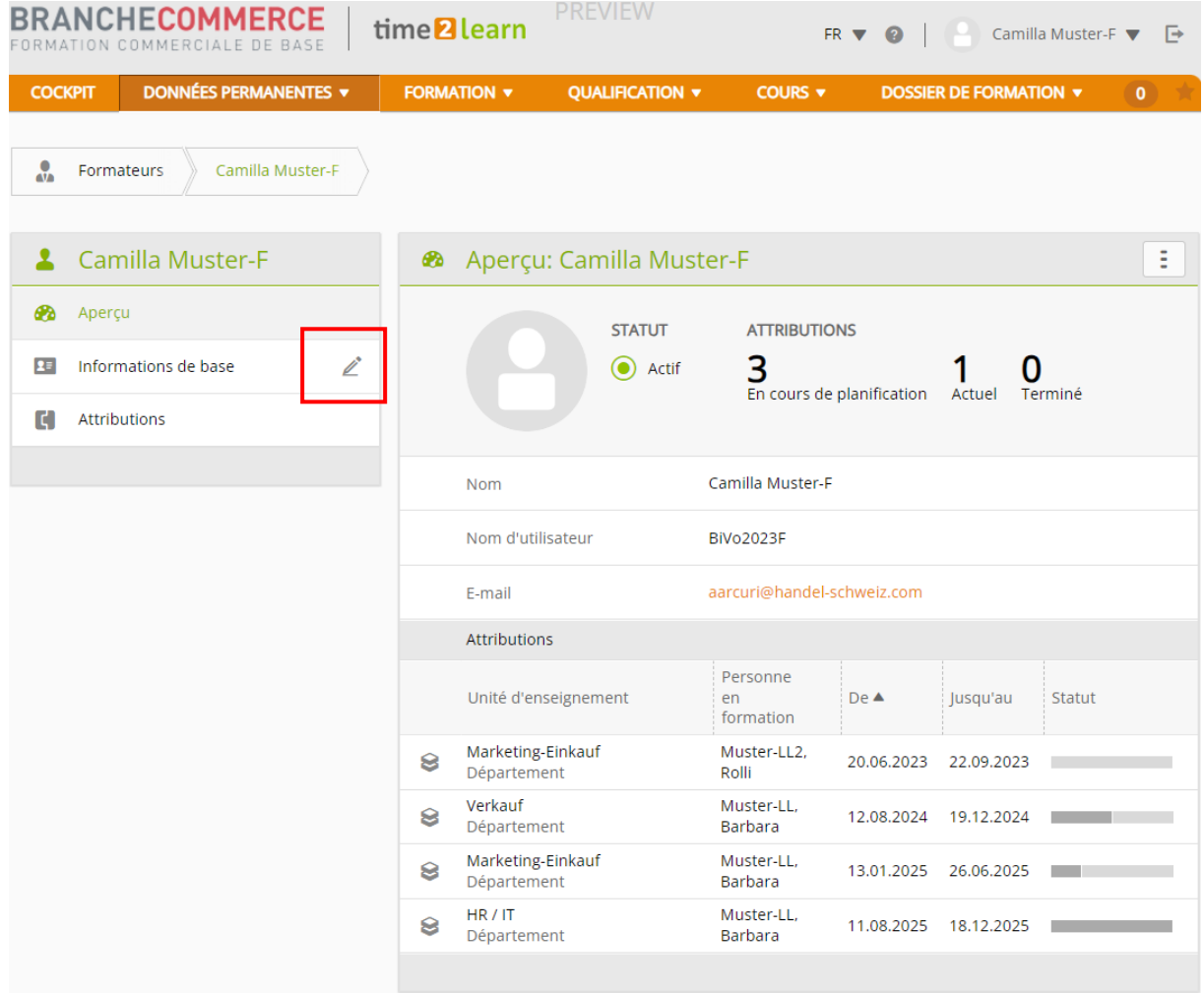

# <span id="page-4-0"></span>**Gérer les succursales**

Données de base > Entreprise/succursales

Ici, vous pouvez modifier l'entreprise et saisir les succursales dans lesquelles les apprentis sont engagés. Si vous avez des filiales ou d'autres secteurs d'entreprise, vous pouvez également les saisir sous nouvelle succursale.

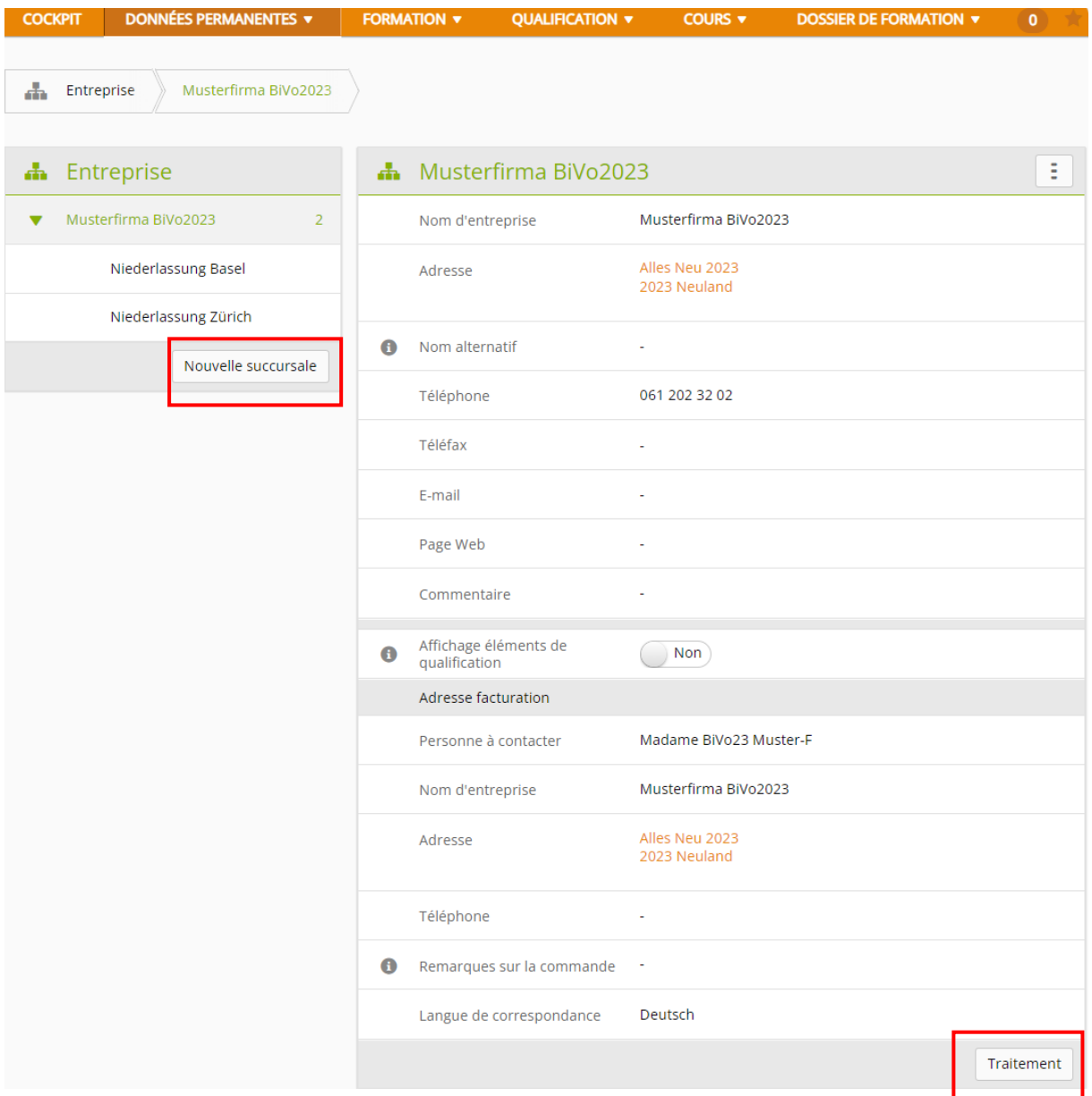

Saisissez les données relatives à la succursale et cliquez ensuite sur **enregistrer.**

# <span id="page-5-0"></span>**Gérer les rôles de formation**

Données de base > formateur

#### Vous pouvez ajouter une nouvelle personne formatrice sous : **nouvel utilisateur**.

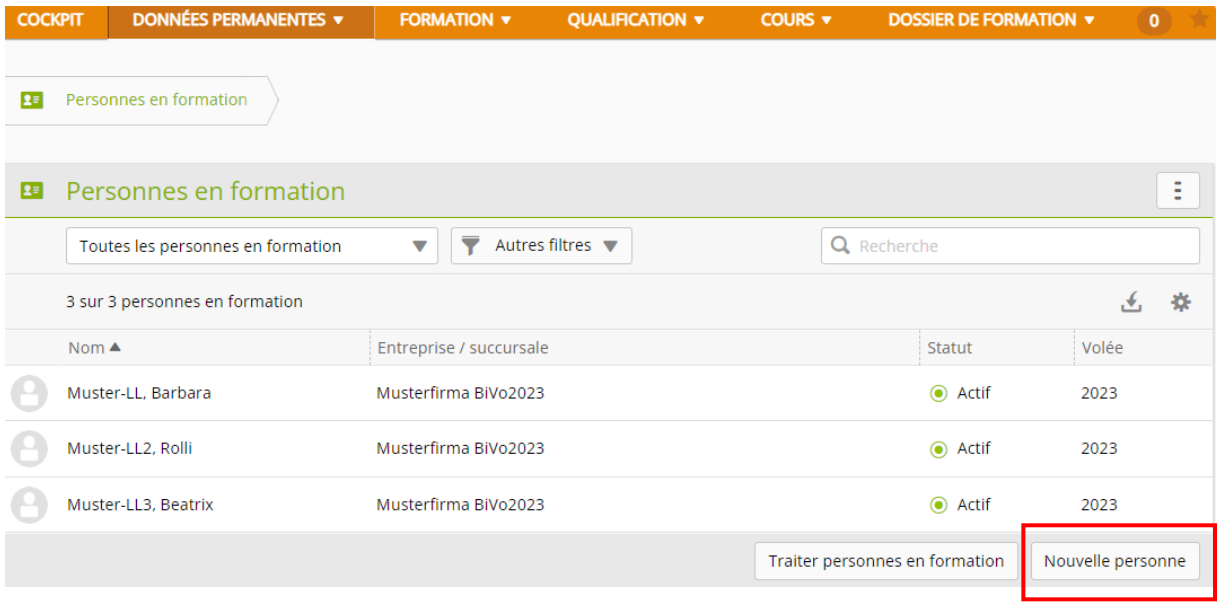

Saisissez les données de la personne.

Conseil : pour le nom d'utilisateur, le mot de passe et l'email professionnel, saisissez à chaque fois l'adresse email. Cela garantit que le nom est unique.

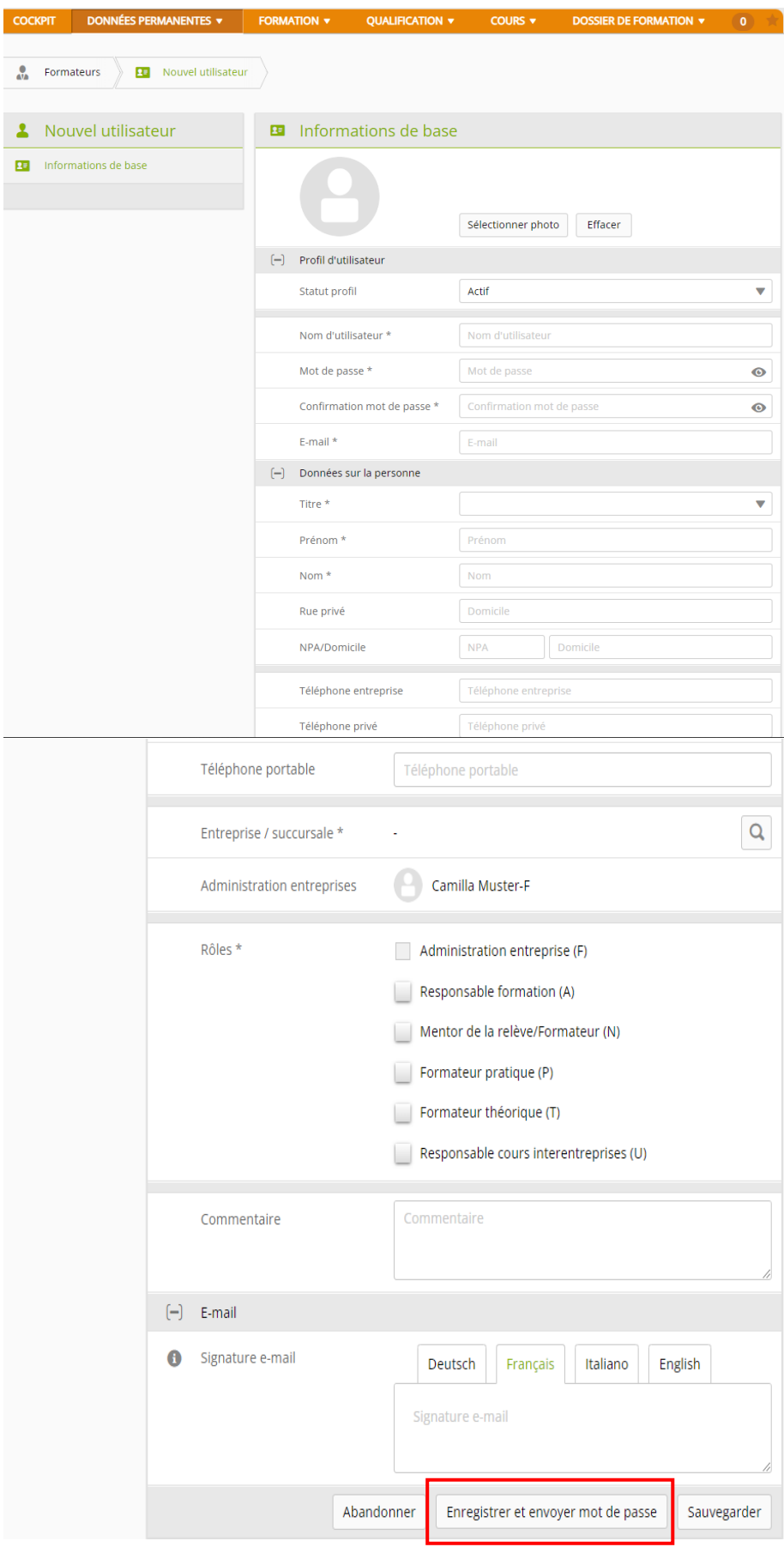

Cliquez sur **enregistrer et envoyer le mot de passe** pour envoyer les données de connexion par courriel à la personne.

# <span id="page-7-0"></span>**Rôles et droits**

Dans le planificateur de formation time2learn, les utilisateurs assument un rôle avec des droits bien définis. Selon le rôle, on a le droit de saisir, de modifier ou seulement de consulter certaines données. Un utilisateur peut être attribué à un ou plusieurs rôles.

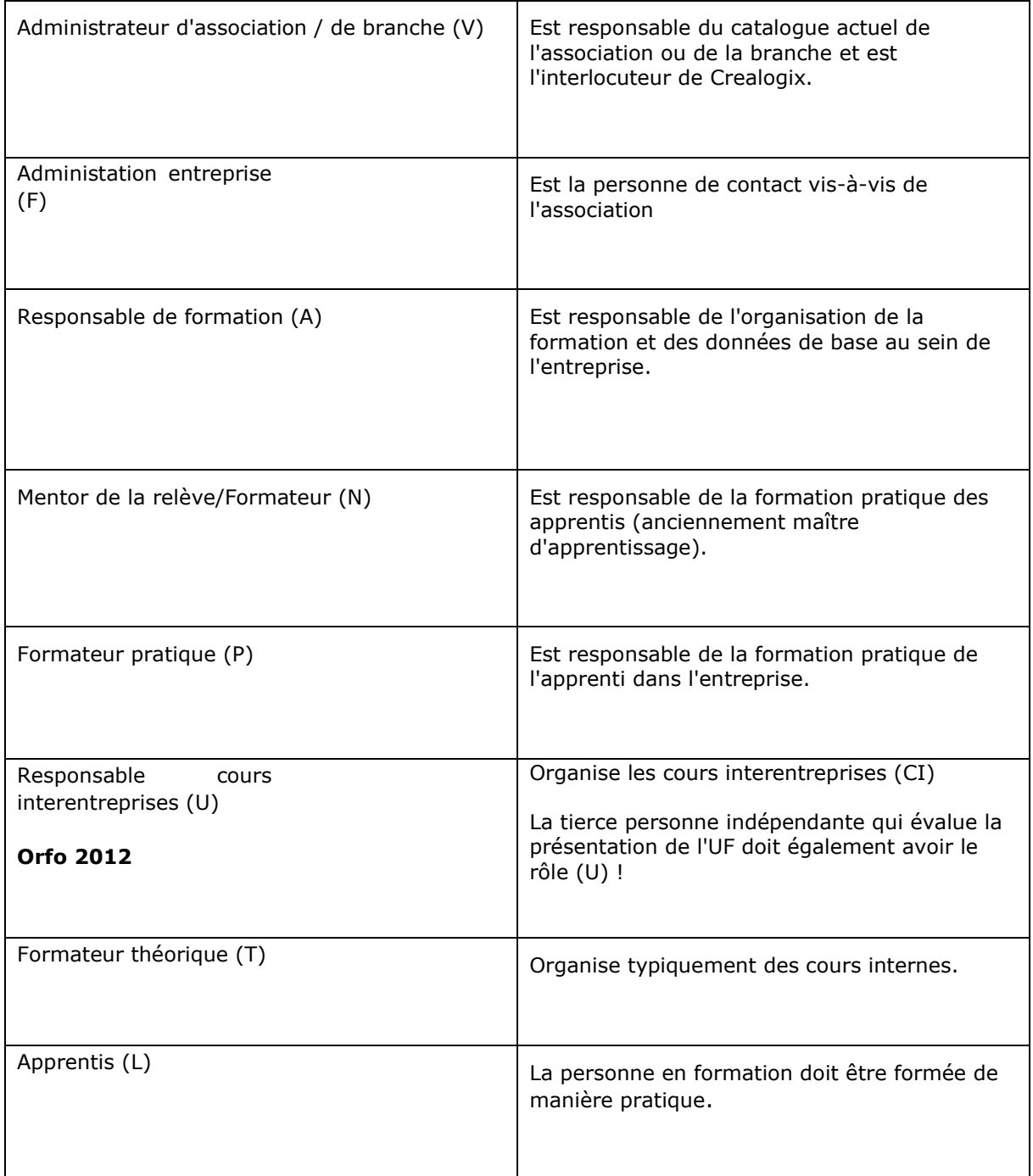

Le rôle FANP doit être attribué 1x par entreprise.

L'administrateur d'entreprise F ne peut être attribué qu'une seule fois et c'est le rôle le plus important.

Pour les formateurs pratiques, le rôle P est idéal.

Pour les formateurs qui ne sont pas également administrateurs d'entreprise, le rôle ANP est idéal. Pour la tierce personne indépendante, le rôle U doit être attribué.

Tenez toujours à jour toutes les personnes et tous les rôles dans time2learn !

# <span id="page-8-0"></span>**Gérer les apprentis**

*Données de base > apprentis*

#### Cliquez sur **nouvelle personne**.

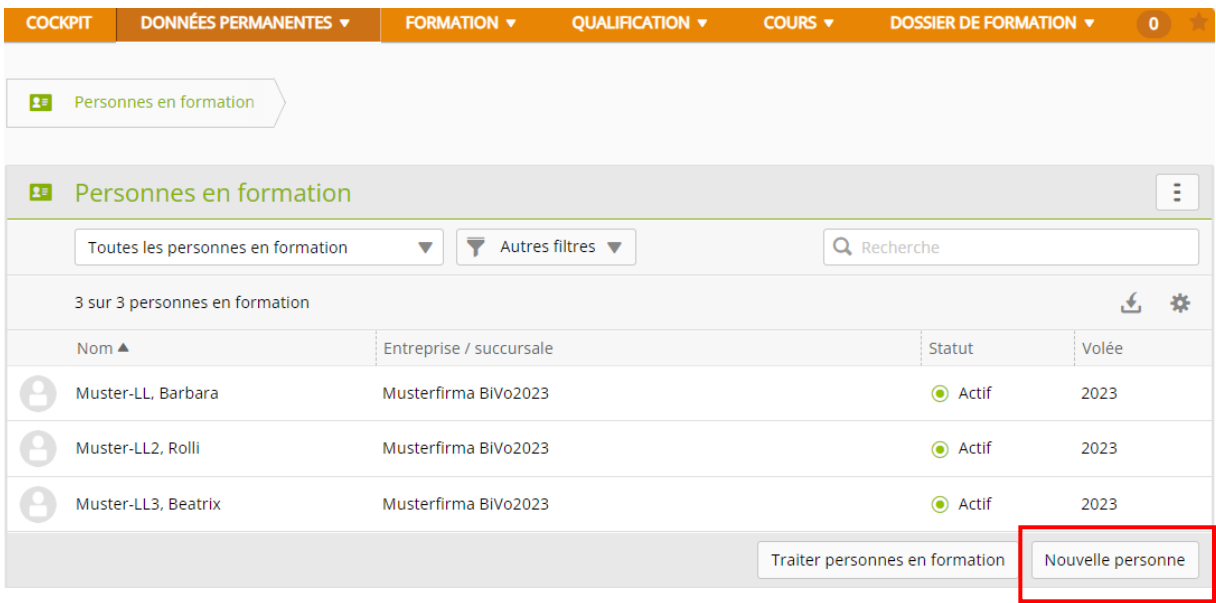

Saisissez les données de la personne (voir masque de saisie suivant).

Conseil : pour le nom d'utilisateur, le mot de passe et l'activité de courrier électronique, saisissez à chaque fois l'adresse e-mail. Cela garantit que le nom est unique.

#### **Remarque sur le numéro de contrat d'apprentissage**

Dès que le service de la formation professionnelle de votre canton a reçu et saisi le contrat d'apprentissage, vous pouvez **consulter le numéro** de contrat d'apprentissage à l'aide de la **BDEFA2**. Le point passe ensuite du rouge au vert et le transfert de note devient possible.

Le nom, le prénom et la date de naissance doivent correspondre à la BDEFA2 pour qu'un numéro de contrat d'apprentissage valable puisse être repris.

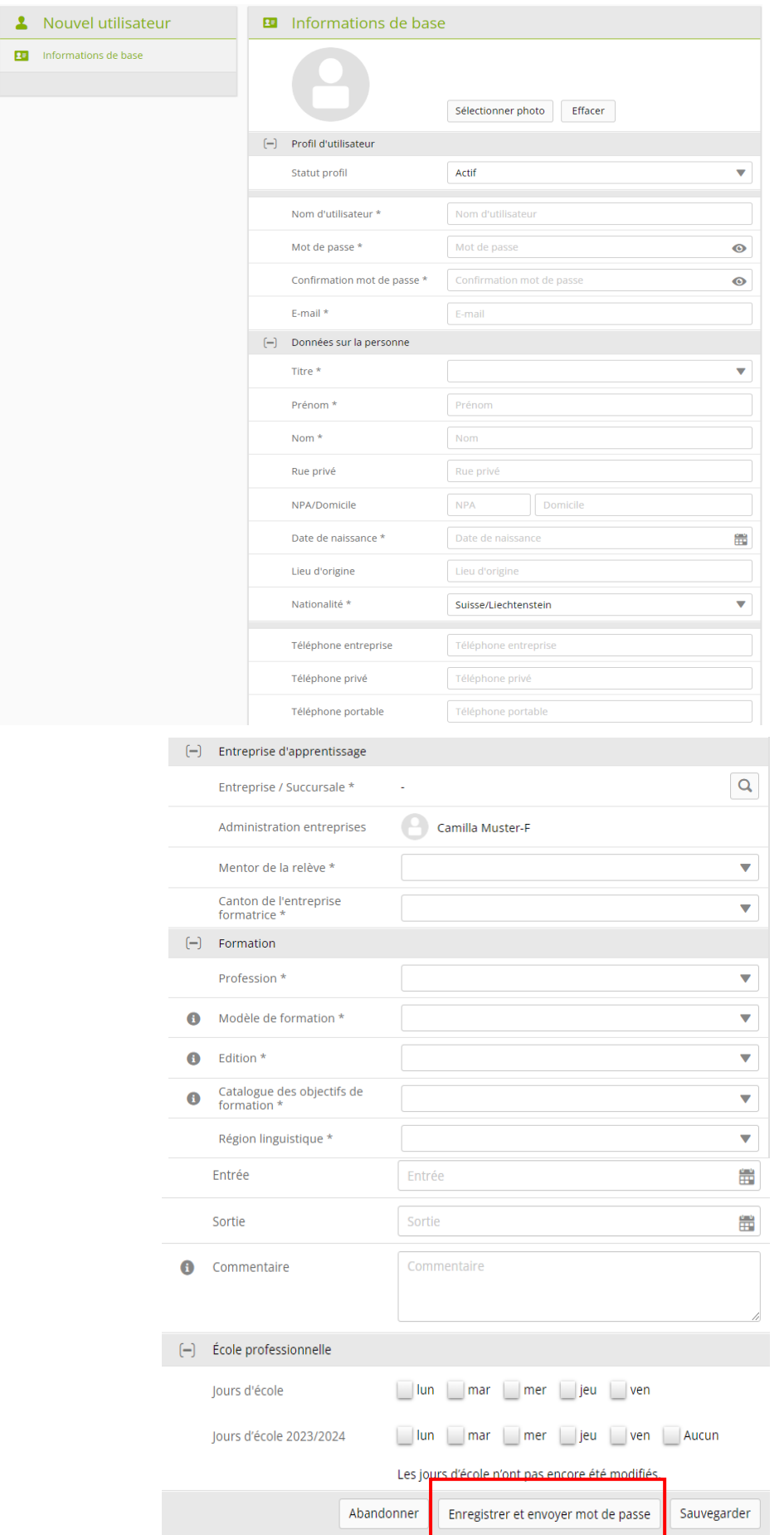

Cliquez sur **enregistrer et envoyer le mot de passe** pour envoyer les données de connexion à la personne par e-mail.

# <span id="page-10-0"></span>**Commander les licences**

*Données de base > licences*

Les licences actuelles sont présentées dans un tableau. Cliquez sur **commander d'autres licences**.

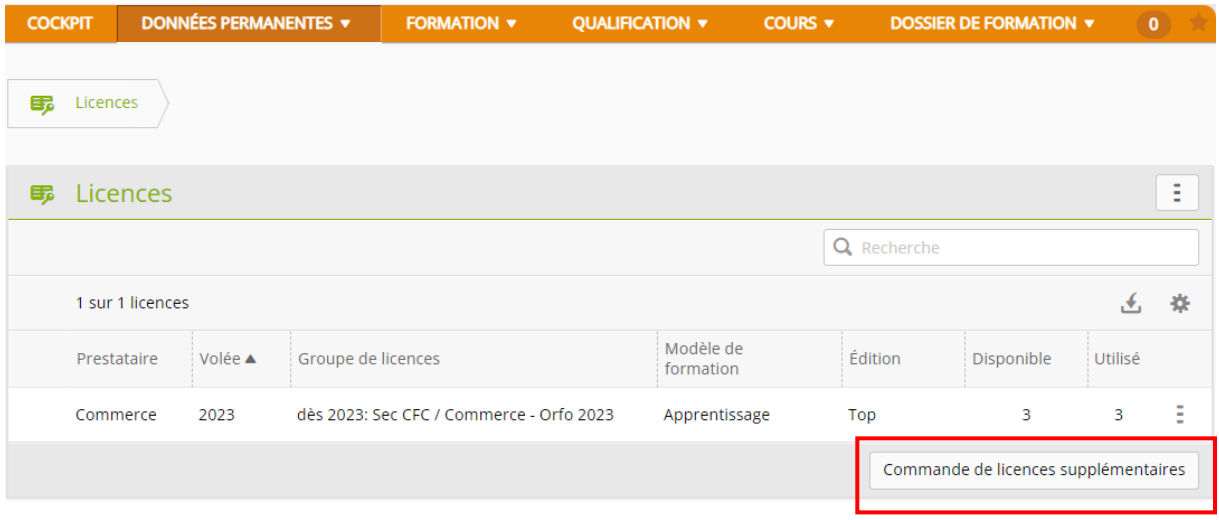

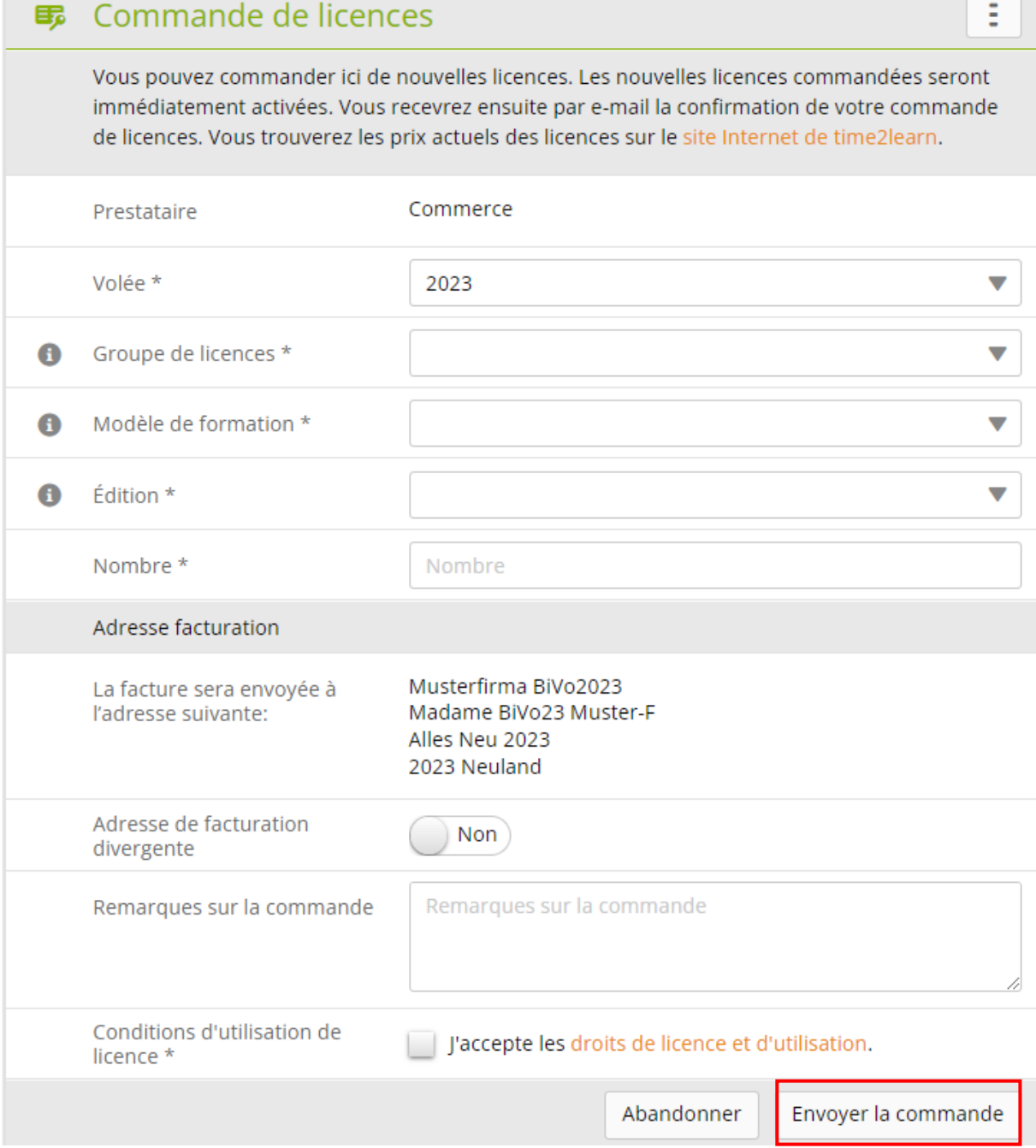

Saisissez les données nécessaires et le nombre de licences pour les nouveaux apprentis. Cliquez sur **envoyer la commande**.

# **Gérer les domaines de travail et attribuer les compétences opérationnelles**

*Formation > Domaines d'activité*

#### Cliquez sur **nouveau**

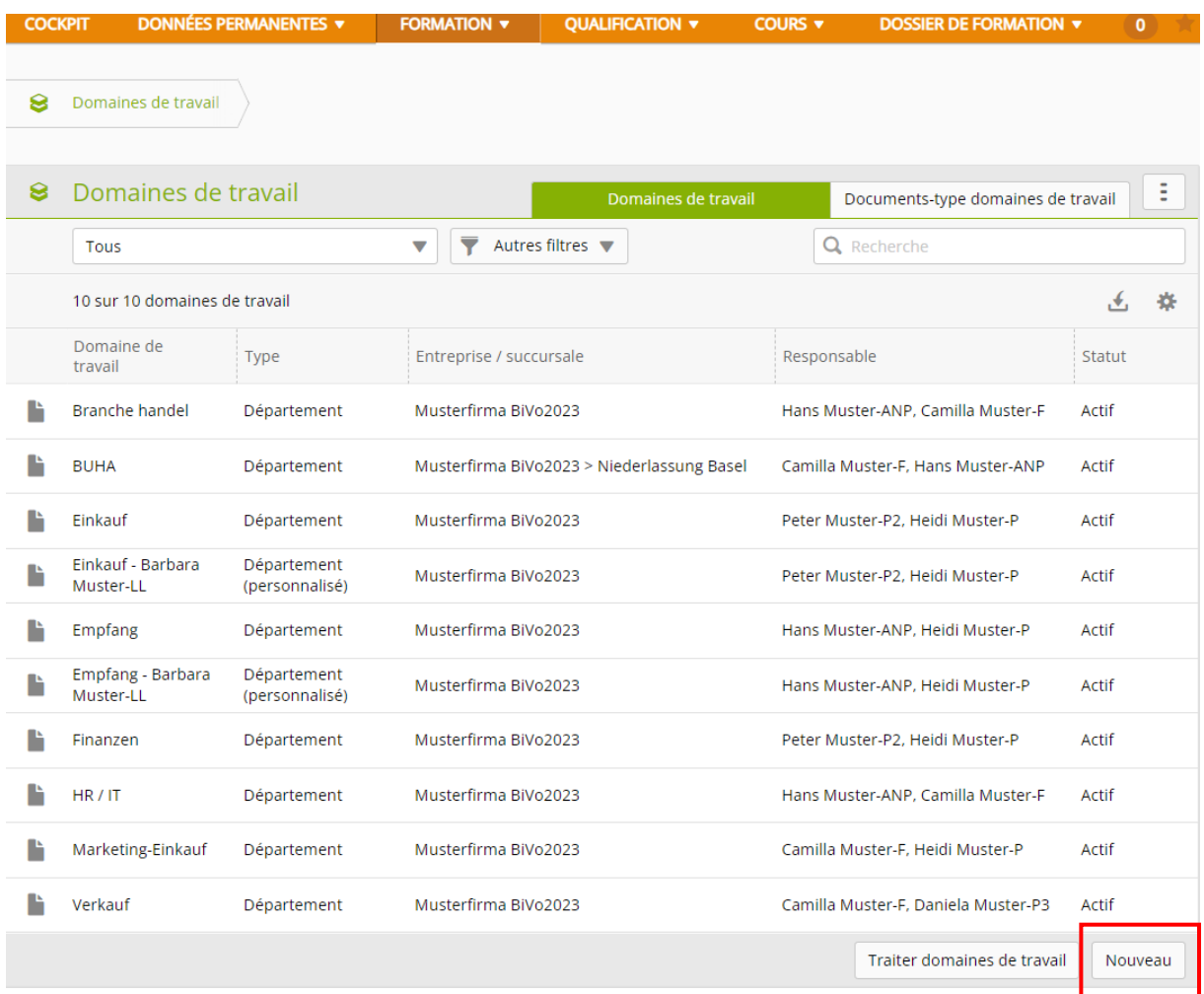

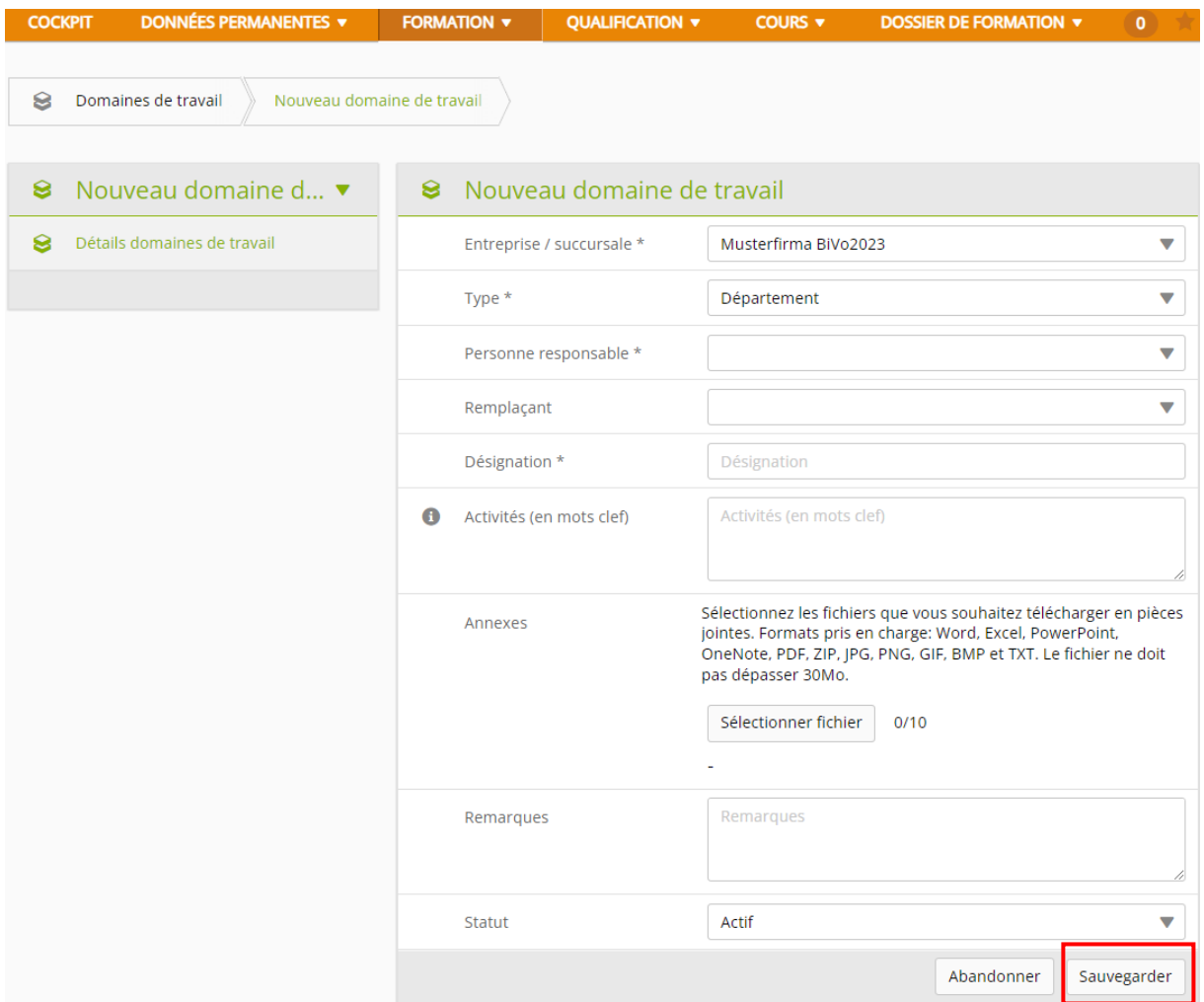

Saisissez les données relatives au domaine de travail. Choisissez un formateur professionnel ou une formatrice pratique comme personne responsable. Cliquez sur **enregistrer**.

# **Attribuer les compétences opérationnelles**

#### *Formation > Domaines d'activité*

**Toutes les compétences opérationnelles doivent être saisies dans le programme de formation, traitées et remplies jusqu'à la fin de la durée de l'apprentissage.**

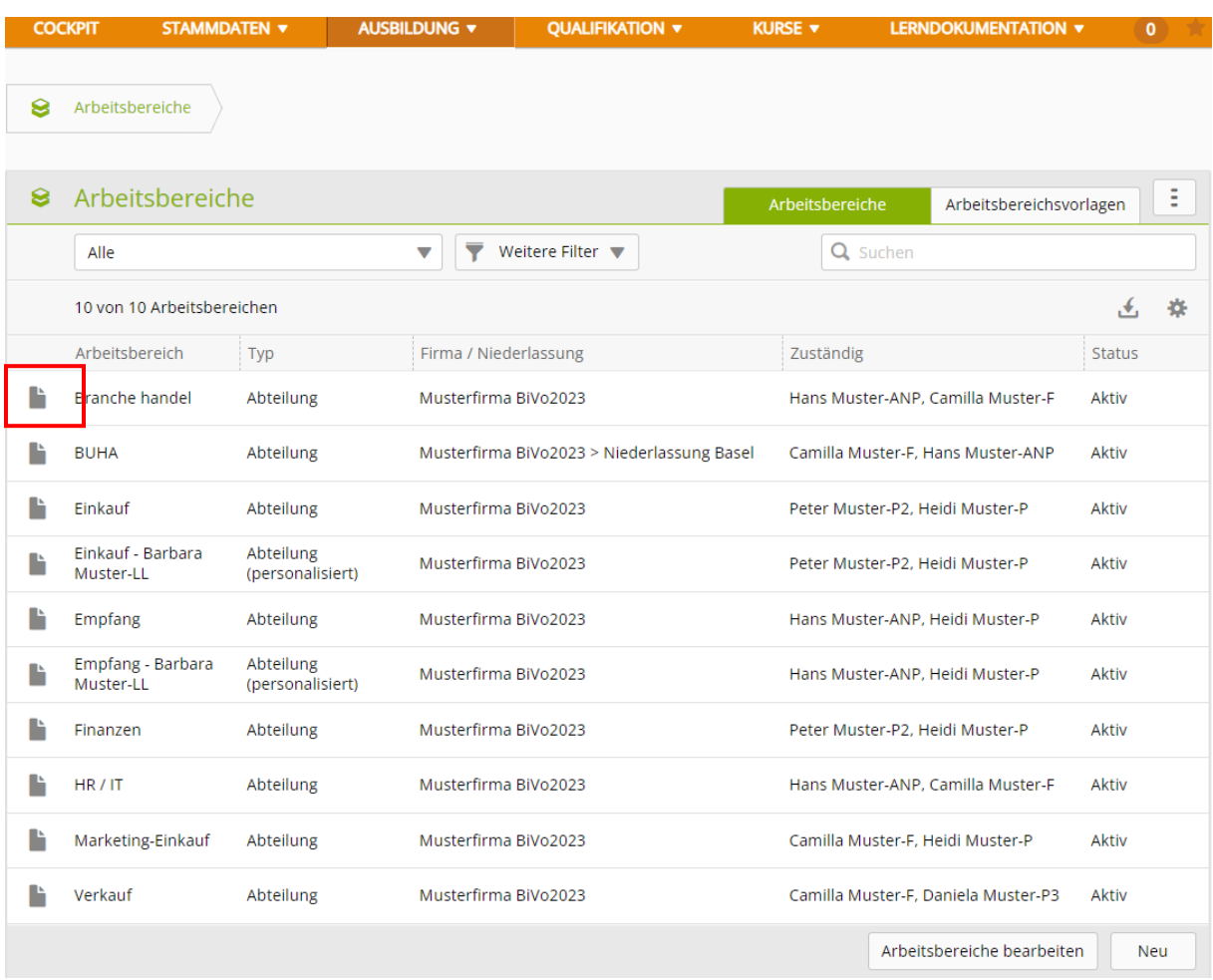

Cliquez sur l'icône près de l'espace de travail à modifier.

#### Cliquez sur **compétences opérationnelles.**

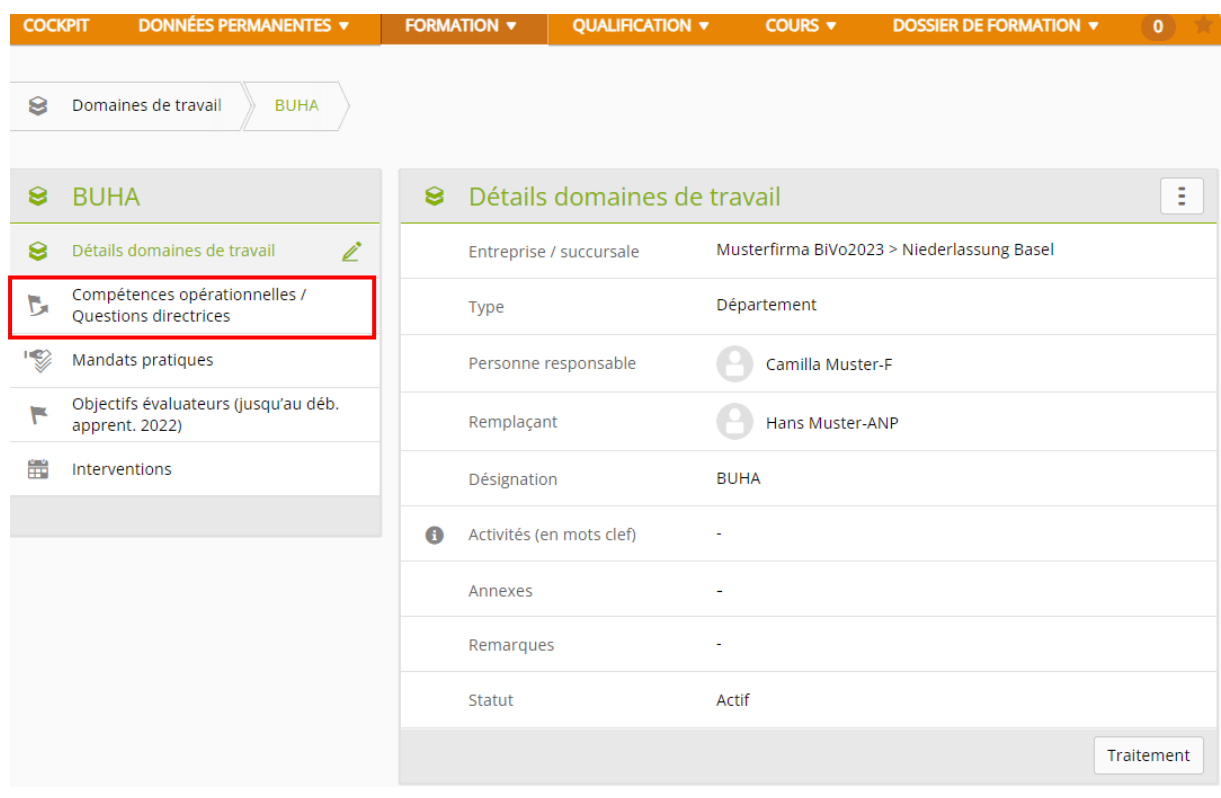

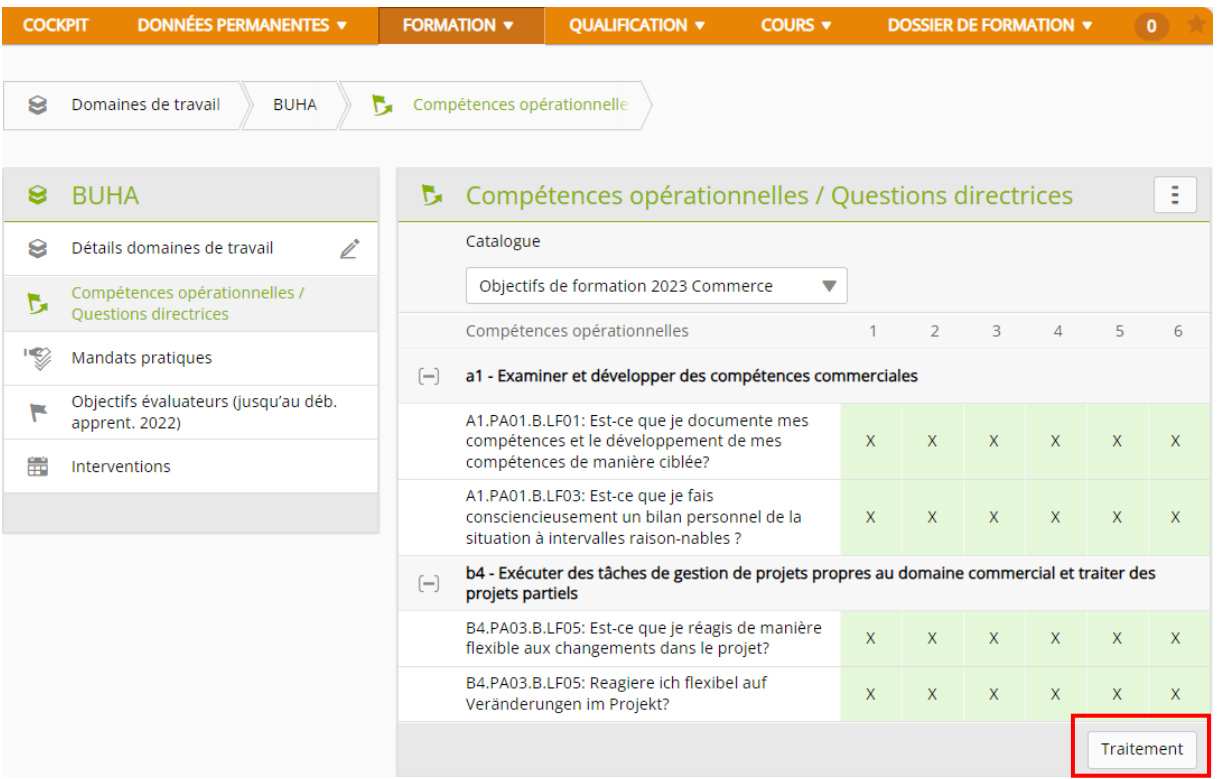

#### Cliquez sur **modifier.**

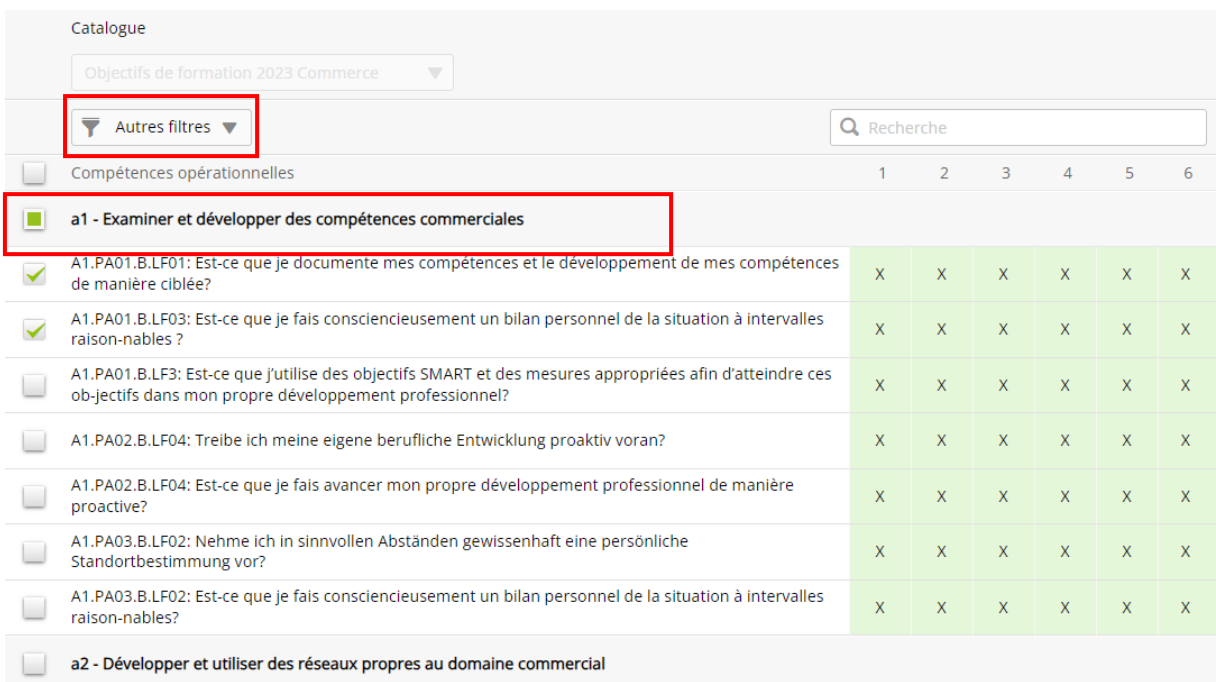

La fonction de filtre permet de sélectionner les **compétences opérationnelles** souhaitées pour le domaine d'activité approprié.

Faites attention ici aux **compétences opérationnelles** et ignorez celles qui sont écrites en caractères plus fins.

En cochant, vous choisissez dans la liste de toutes les compétences opérationnelles celles que vous voulez attribuer à ce service.

Si vous saisissez l'abréviation d'une compétence opérationnelle dans le champ « compétence opérationnelle » (par ex. B2), celle-ci apparaît directement et vous pouvez la sélectionner en la cochant.

Pendant cette étape de travail, vous pouvez ignorer les questions directrices et les tâches pratiques (écrites en caractères gras) qui sont jointes à chaque compétence opérationnelle.

<span id="page-16-0"></span>Cliquez sur **enregistrer**

### **Planification des interventions**

*Formation > Planification des interventions*

#### Choisissez **la personne.**

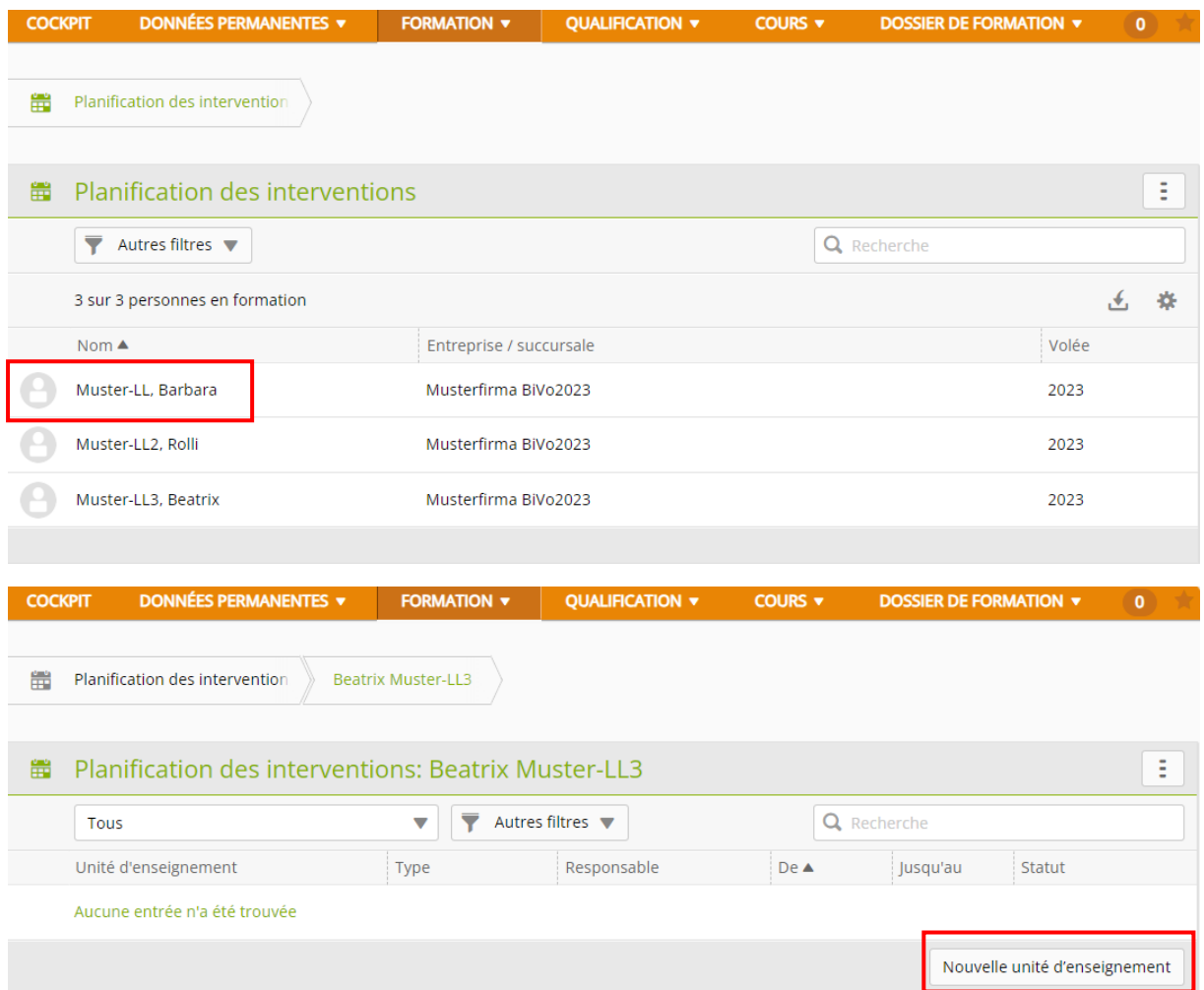

Cliquez sur nouvelle **unité d'enseignement** et sélectionnez ensuite le type.

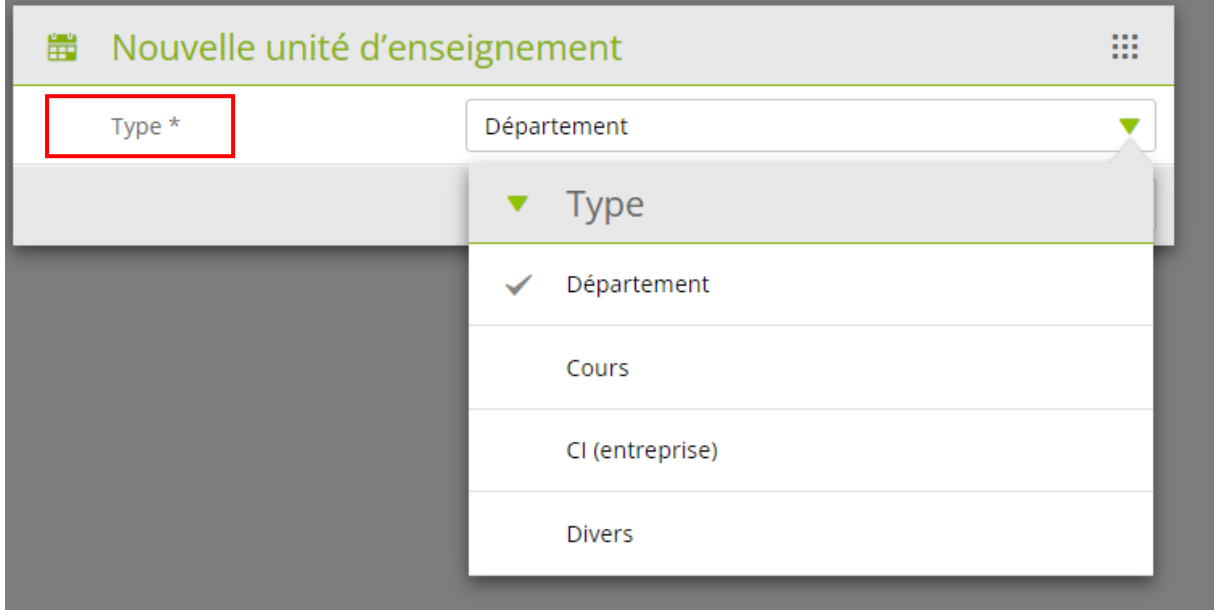

Avec « nouveau », vous créez une nouvelle entrée dans la planification des interventions de la personne en formation. Choisissez toujours d'abord le type d'intervention, puis la valeur correspondante dans le menu de sélection. Seuls les domaines de travail qui ont été saisis sous « Formation -> Domaines de travail » sont disponibles. Cliquez ensuite sur **enregistrer**.

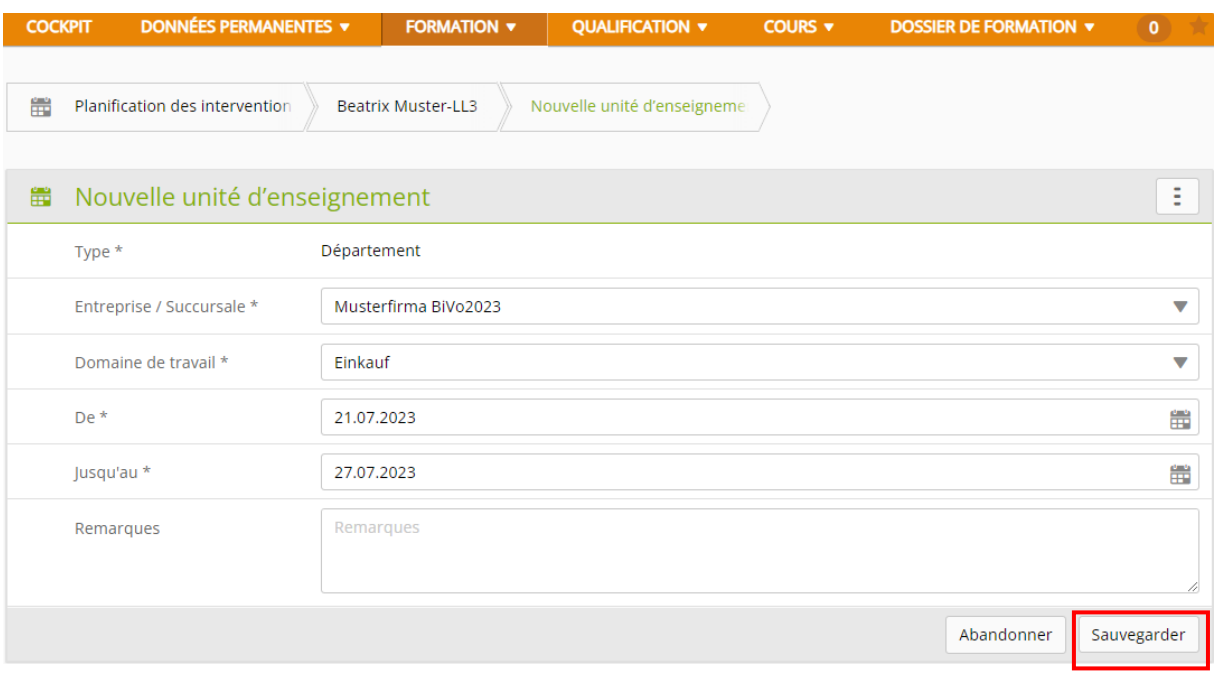